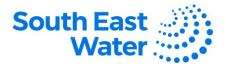

## Managing Supplier Contacts & Profile in Oracle ERP (Enterprise Resource Planning) Supplier Portal.

**Overview** 

The purpose of this procedure is to demonstrate how to manage a supplier's profile in Oracle ERP Supplier Portal.

Procedure

To manage your supplier profile, complete the following steps.

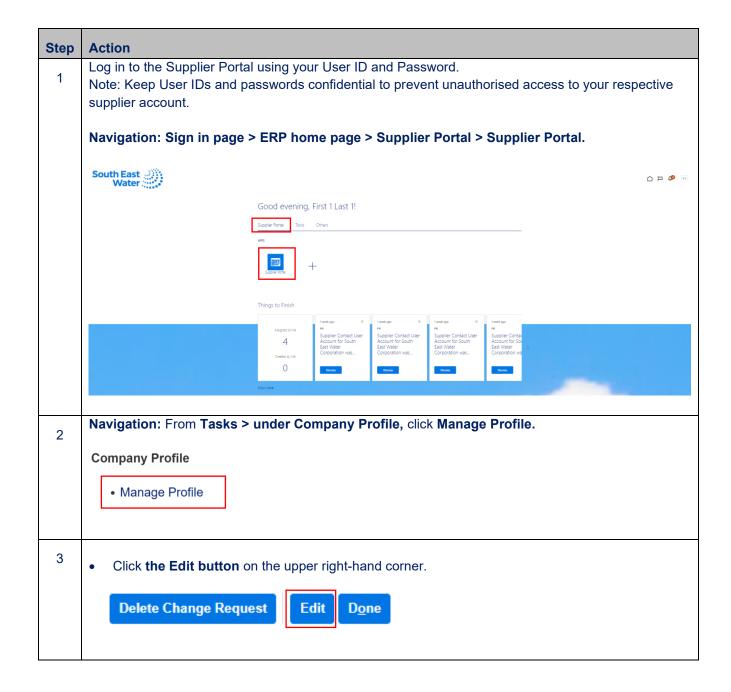

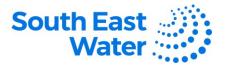

| 4                                                                                                    | Click <b>Yes</b> on the pop-up window if you wish to submit a profile change request.                                                                                                    |  |  |
|----------------------------------------------------------------------------------------------------|----------------------------------------------------------------------------------------------------|--|--|
|                                                                                                    | Warning     POZ-2130390Making edits will create a change request for the profile. Do you want to continue?     Yes No                                                                                                    |  |  |
| 5                                                                                                    | <ul> <li>Make the necessary changes to your supplier profile details by clicking the different tabs:<br/>Organisation Details, Tax Identifiers, Addresses, Contacts, Payments, Business<br/>Classifications, Products and Services.</li> <li>Only select the relevant section you need to add or update details to.</li> </ul>                                                                                                    |  |  |
|                                                                                                    | Piscal Year End Month v Revenue Revenue Proferred Functional Currency v                                                                                                    |  |  |
| <ul> <li>6</li> <li>To add a contact</li> <li>Click the Contacts tab.</li> <li>Click the + create symbol (to add) or under the Actions drop-down, select create as necessary.</li> <li>Fill out the required contact details: First Name, Last Name, Email Address.</li> <li>Tick the 'Administrative contact' box (if applicable)</li> <li>Tick 'Request user account' box if the contact needs access to the supplier portal.</li> <li>Under the Roles tab, click the 'select and add' icon.</li> <li>Highlight the role from the list available.</li> <li>Click Apply, then click OK.</li> <li>Click OK.</li> <li>Alternatively, if you wish to edit a contact, click the pencil icon to make the amendments use the Status drop-down to make a contact inactive.</li> </ul> |                                                                                                    |  |  |
|                                                                                                    | Action       View       Franzi       Image: Create       Image: Create       Image: C |  |  |
|                                                                                                    |                                                                                                    |  |  |

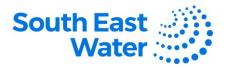

| 7 | Review ChangesSaveClick Save > Review Changes.                                                                                                    |                                    |                                  |
|---|----------------------------------------------------------------------------------------------------|------------------------------------|----------------------------------|
| 8 | Submit the supplier profile char Review Changes Change Description      Organization Details View      Format      Presze      Detach el Wrap     Attribute     National Insurance Number |                                    | MIT.                             |
| 9 | Upon clicking the <b>SUBMIT</b> button, to <b>Request number</b> on the screen.                                                                                                    | he user will get a confirmation me | ssage along with a <b>Change</b> |

What happensOnce you perform tasks to manage the supplier profile, the following will occur:next?

1) A supplier profile change request will be submitted for approval.